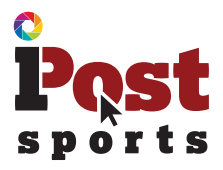

Hello Parents,

We're so happy you've subscribed to the iPost Sports Player app. It's a tool that will help you observe, record, track and interact with your child as they develop in sports.

Your league has invested in the necessary network and infrastructure to use this tool. The interactive Player APP and TAP use video with statistics to help you and the coach see what's happening in games and provide a clear look to help everyone work towards improving performance of all types. This can be very a useful, fun, and positive training tool.

We are pleased to offer the iPost Sports app with the live stream "GameTapp" feature. You can watch all fields for live streaming of games and yes you are allowed to share your account log in with your loved ones around the world so that they can see and participate in your child's sports activity too.

Please feel free to drop us a line and let us know any questions, thoughts, suggestions of simply how we are doing. Have a great season!

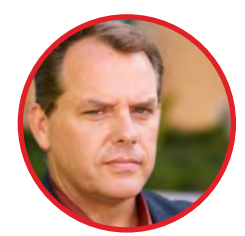

Sincerely,

Fran McGrath CEO - iPost Sports Inc. fran@ipostsports.com

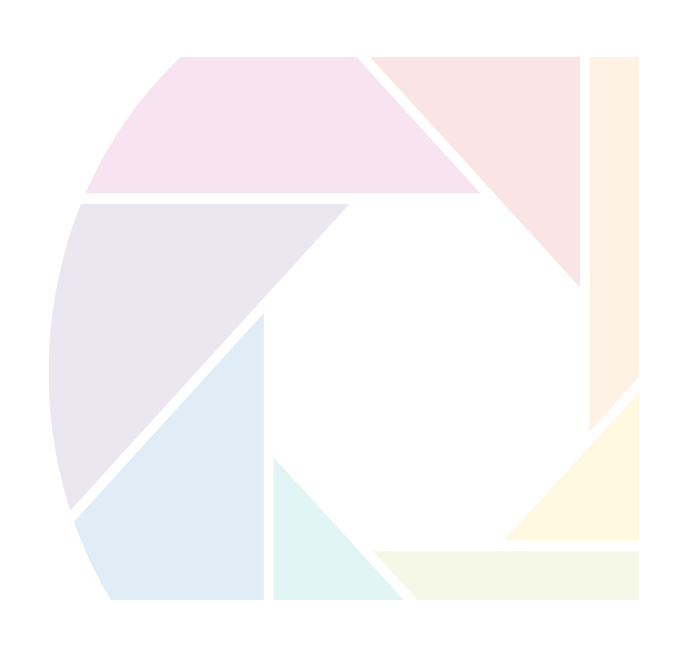

## **Table of Contents**

### **Parent User Guide**

- Page 1: Player App Download
- Page 2: Join teams using Tapp feature
- Page 3: Post Videos
- Page 4: Gametapp Live Streaming
- Page 5: Stats Manager
- Page 7: Share Profile

### **Sponsor Program**

If you have interest in iPost sponsor for your league you can receive logo placement, ad placement, and video commercial placement on our network. For details, please send us an email at: fran@ipostsports.com

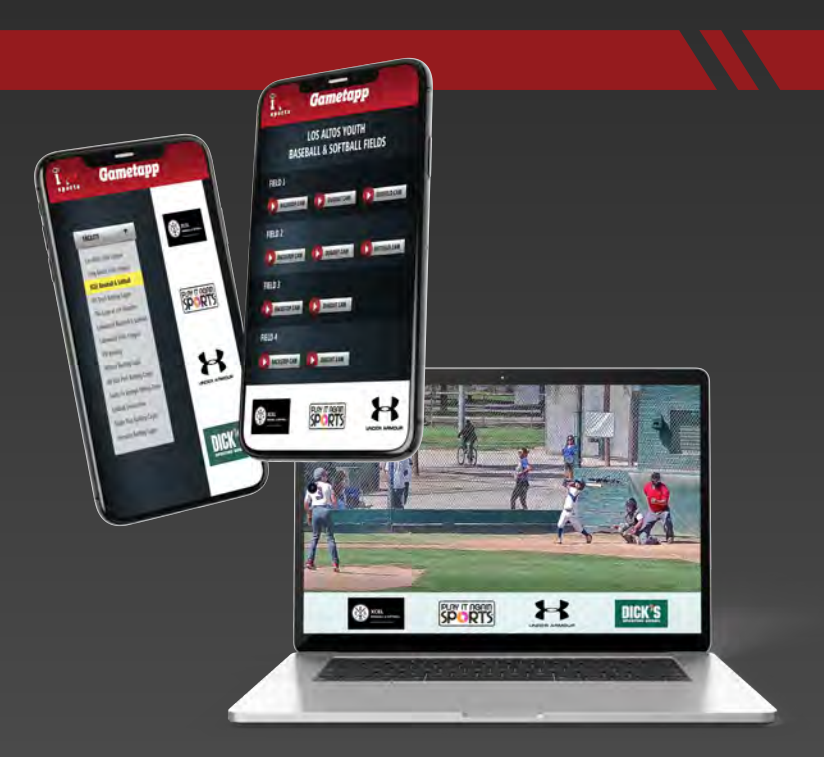

# **Download the Player App and Sign Up**

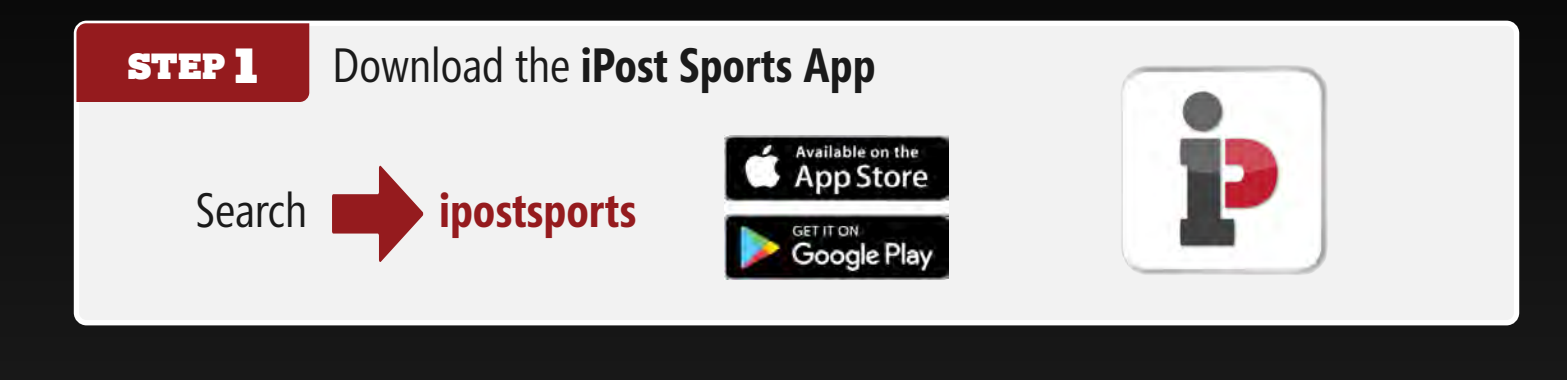

#### If you're a first time user, click **Sign Up Now** STEP 2

- **1.** Create a username and password.
- **2.** Enter your email address.
- **3.** Click **SUBMIT**.

#### **Follow these steps and you are ready to use the App!** STEP 3

- **1.** Check your email for verification.
- **2.** Accept email waiver.
- **3.** Proceed to **Sign In**.
- **4.** Fill in parent information.
- **5.** Enter Athlete's current year info.
- **6.** Select a package.
- **7.** Add additional athletes if you have more than one child.

sports

**8.** Click **JOIN US**.

## **Join Teams Using TAP Feature**

**What is TAP?** TAP, **Team Access Portal** is an interactive community. It's based on the iPost Sports APP Platform and allows sports leagues to connect with coaches and coaches to connect with players.

TAP is made for leagues, travel teams and club teams to see each individual player profile, including video gallery and current stats, and to communicate with players. TAP also enables scorekeeping delegation and management.

# **HOW IT WORKS**

Coaches will send you an invitation to join their team. When you have an invitation a red circle will appear over the bell icon.

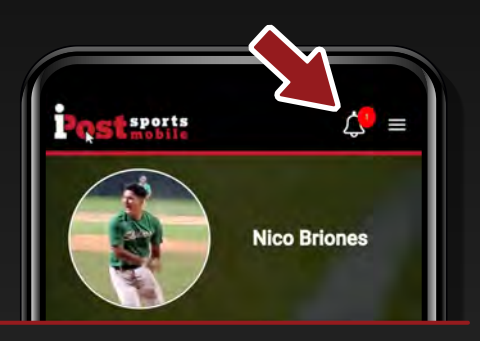

By opting-in, your profile can be accessed by

coaches and used for training help and progress throughout the season.

It's also important to opt-in so that game day rosters can be accessed by the scorekeeper and your game video can include your athletes information on the TVs and mobile livestream.

**2**

#### STEP 1

- **1.** Click the **Bell icon** or go to **TAP** in the Menu bar.
- **2.** Click on the coach's Profile Request.

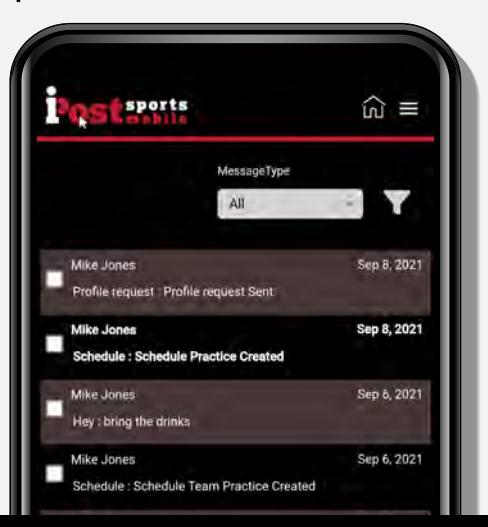

#### STEP 2

- **1.** Accept the request.
- **2.** Click on the **Select** button and choose **Opt-in.**

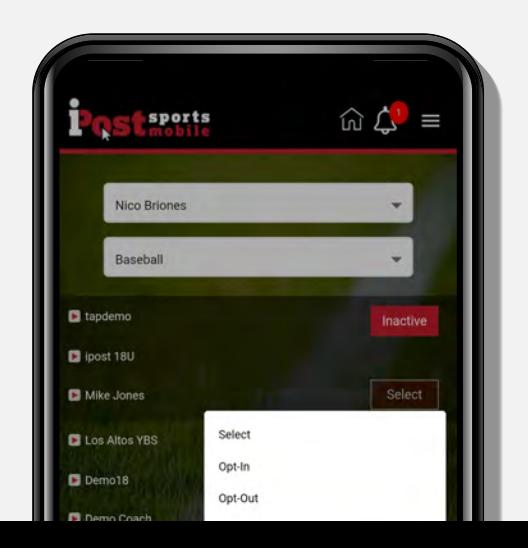

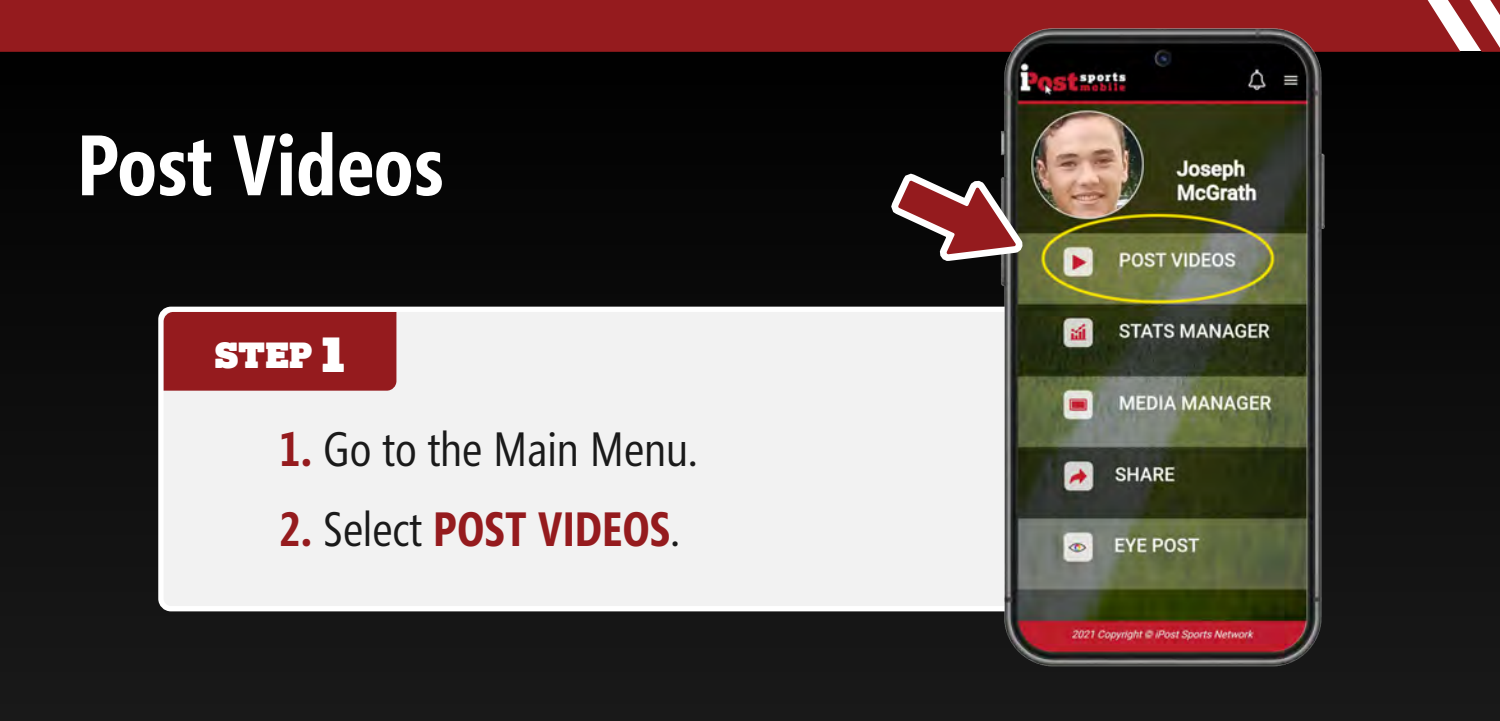

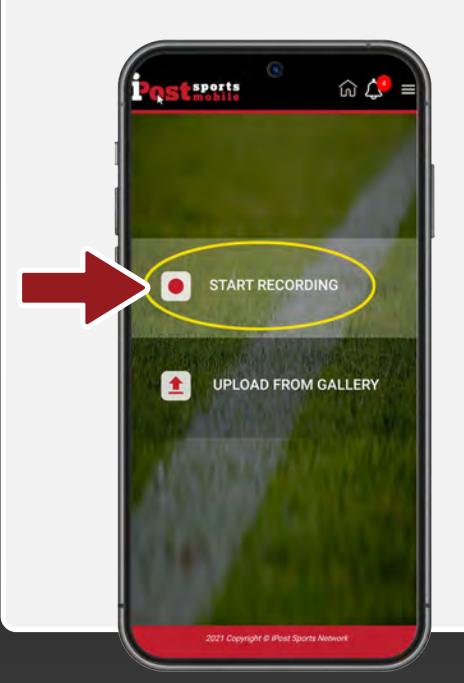

### **STEP 2 1.** Choose **Start Recording**.

**2.** Record your video.

**3.** Choose **Retry** or **Ok**.<br>This is particularly useful when you're recording plays and nothing worth recording happens. It cancels the current recording and you can keep on recording until your player has something you want to keep. Once you're satisfied, choose which folder you want to save the video clip in:

#### **A. Offense, B. Defense, C. Training, D. Needs Work.**

 When your coach has the iPost TAP app, they can see the folders and comment on Needs Work videos.

#### STEP 3

- **1.** Select **Continue**.
- **2.** Title your video.
- **3.** Select **Post** to iPost your video!

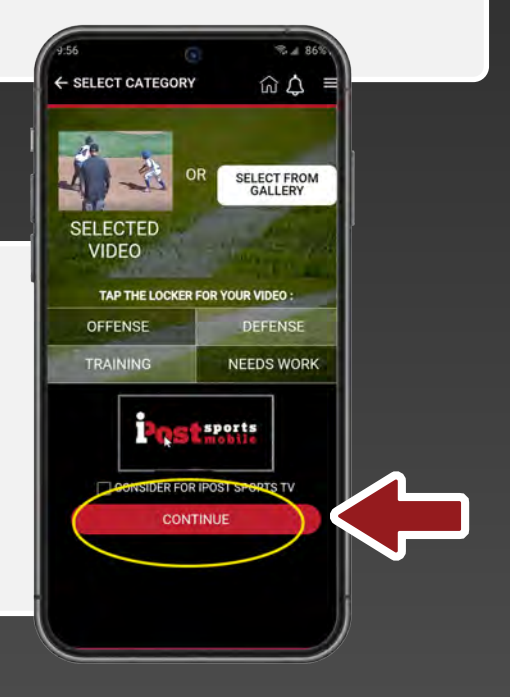

## **Game Tapp**

Game Tapp is the livestream section if iPost sports. You can watch livestreams of all iPost sports equipt facilities.

#### **STEP 1**

- **1.** Select the menu to access the Game Tapp Portal of iPost Sports. You need an iPost Sports membership account to access the many cameras on the iPost Sports Network.
- **2.** Select **Game Tapp**.

**1.** Game Tapp has multiple livestreams available. They're all included with your iPost Sports Membership.

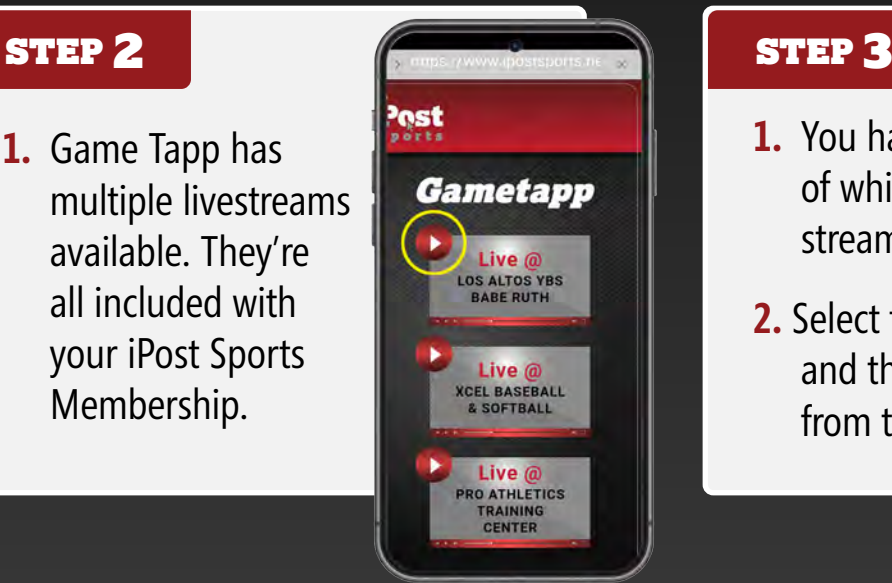

- **1.** You have control of which camera stream to watch.
- **2.** Select the Field. and the camera from that field

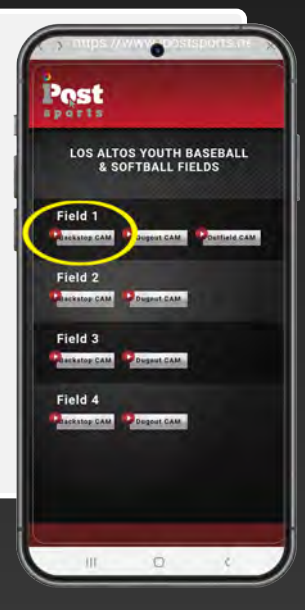

sport

适

E

 $\rightarrow$ 

Frantheman11

Home **View Profile Edit Profile** Share Profile Media Manager **Features and Packages** 

**TAP** 

Schedule Notification

Auto Sync Log out

**Account Settings** GameTapp<sup>w</sup>

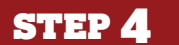

### ENJOY THE GAME!

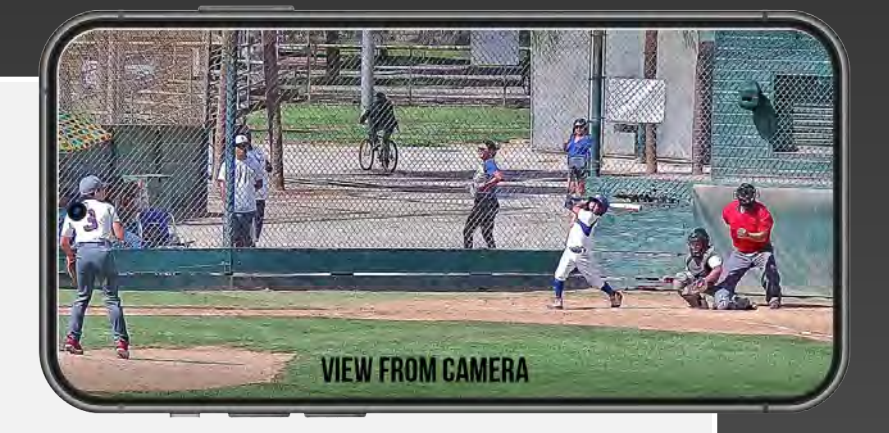

## **Stats Manager**

**Note:** It's helpful to familiarize yourself with the Stats Manager before the game. Click around… it wont take long before you can navigate the simple-to-use Stat Manager!

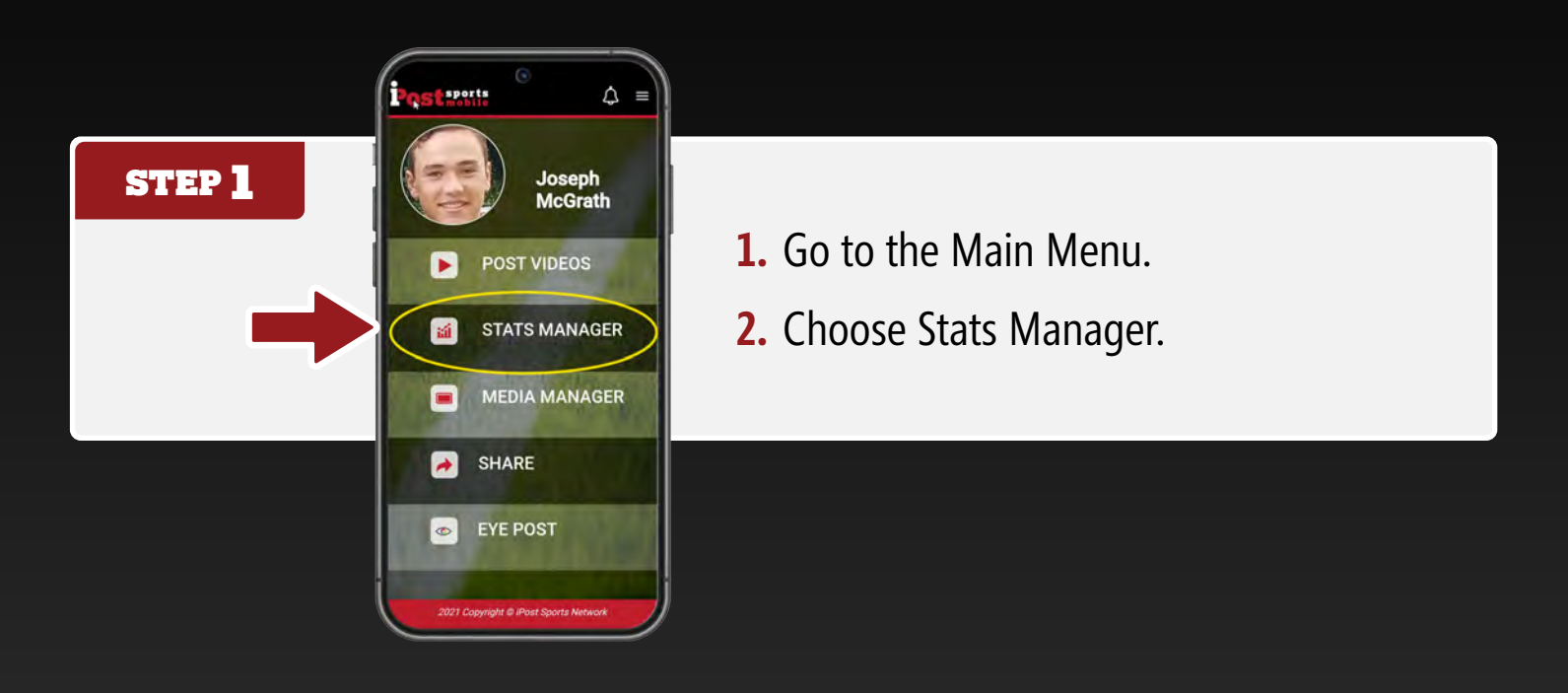

### STEP 2

**1.** Fill out the Date, League, Team, and Opponent Fields, (you'll only need to do this once per game day). This allows us to data stamp your videos with your opponent, the date, which league, and who you're playing for today. This allows you to build an effective record of your player's stats.

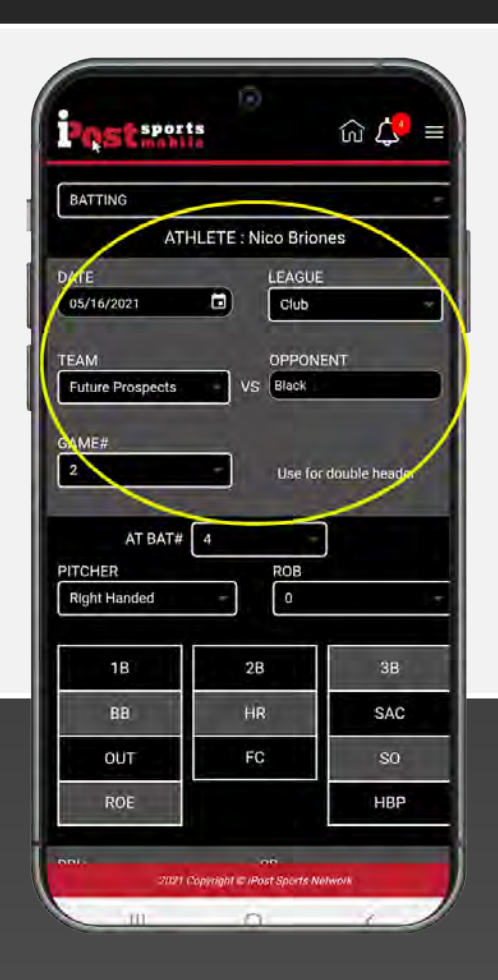

## **Stats Manager**

### STEP 3

- **1.** Enter game number (for example it could be a double header).
- **2.** Select the outcome of the at-bat. Hopefully it was a hit!
- **3.** Enter the stat and it's now saved. It's that simple.
- **4.** Select **Attach Stat** to your last video. This will allow the stat to be correlated in the database with the video of the play.

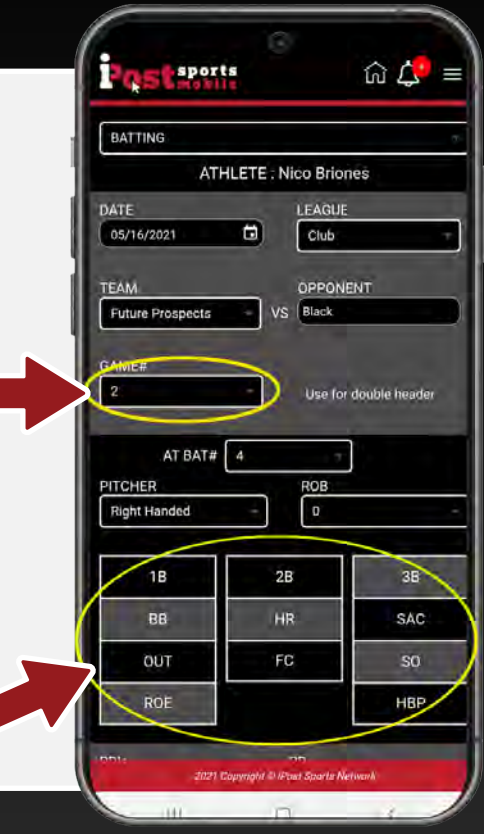

#### STEP 4

- **1.** Tap where the ball landed on the spray chart. This gives important data to coaches as to where the ball is being hit. This is useful information based on facing left or right handed pitchers.
- **Note:** You should familiarize yourself with the stats manager before the game. Click around... It won't take long until you can navigate the simple to use Stat Manager!

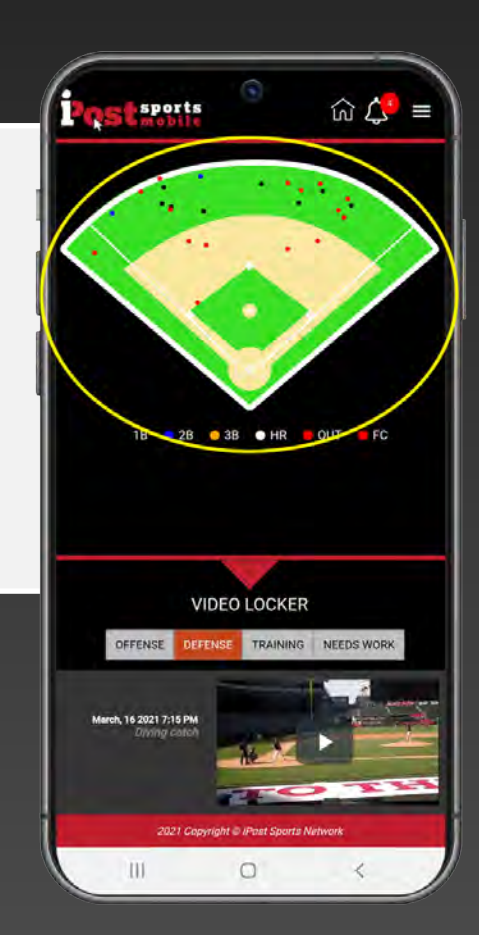

# **Share Profile**

Share Profile allows you to share a summary of your stats and profile information via text message, email, or post on social media.

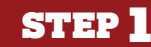

- **1.** Go to the main menu.
- **2.** Select **SHARE**.

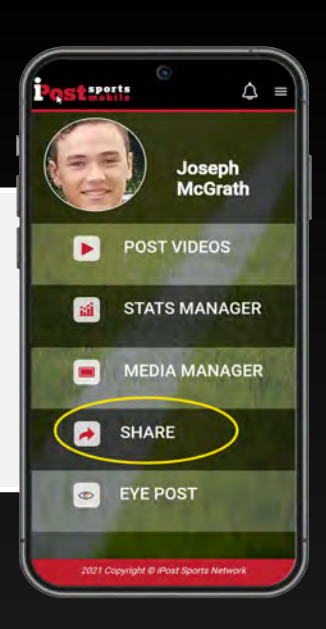

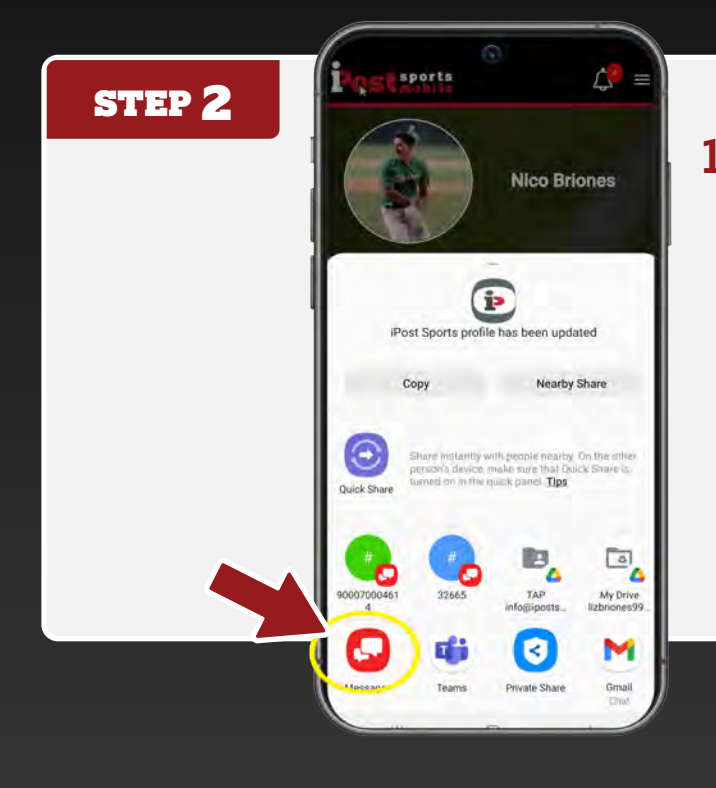

**1.** Choose where you'd like to send your share link providing a summary snapshot of your player profile. You can post your profile snapshot on your favorite social media pages, text grandpa or email a prospect college coach, providing them the latest info.

### TIP

**1.** Remember to post or send your your profile snapshot often. Many people like to be kept in the loop on a regular basis.

**Note:** Make sure the dates you chose are accurate and reflect the dates you want to display on your Share Profile snapshot.

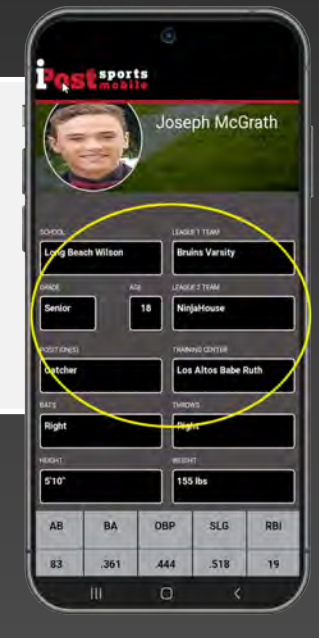